# Aplicación de prácticas profesionales. Manual de

# uso

Grado y Master

Noviembre 2016 Realizado por: UNED. Vicerrectorado de Ordenación Académica y Calidad Revisado por: Centro Asociado UNED Tudela

# Índice

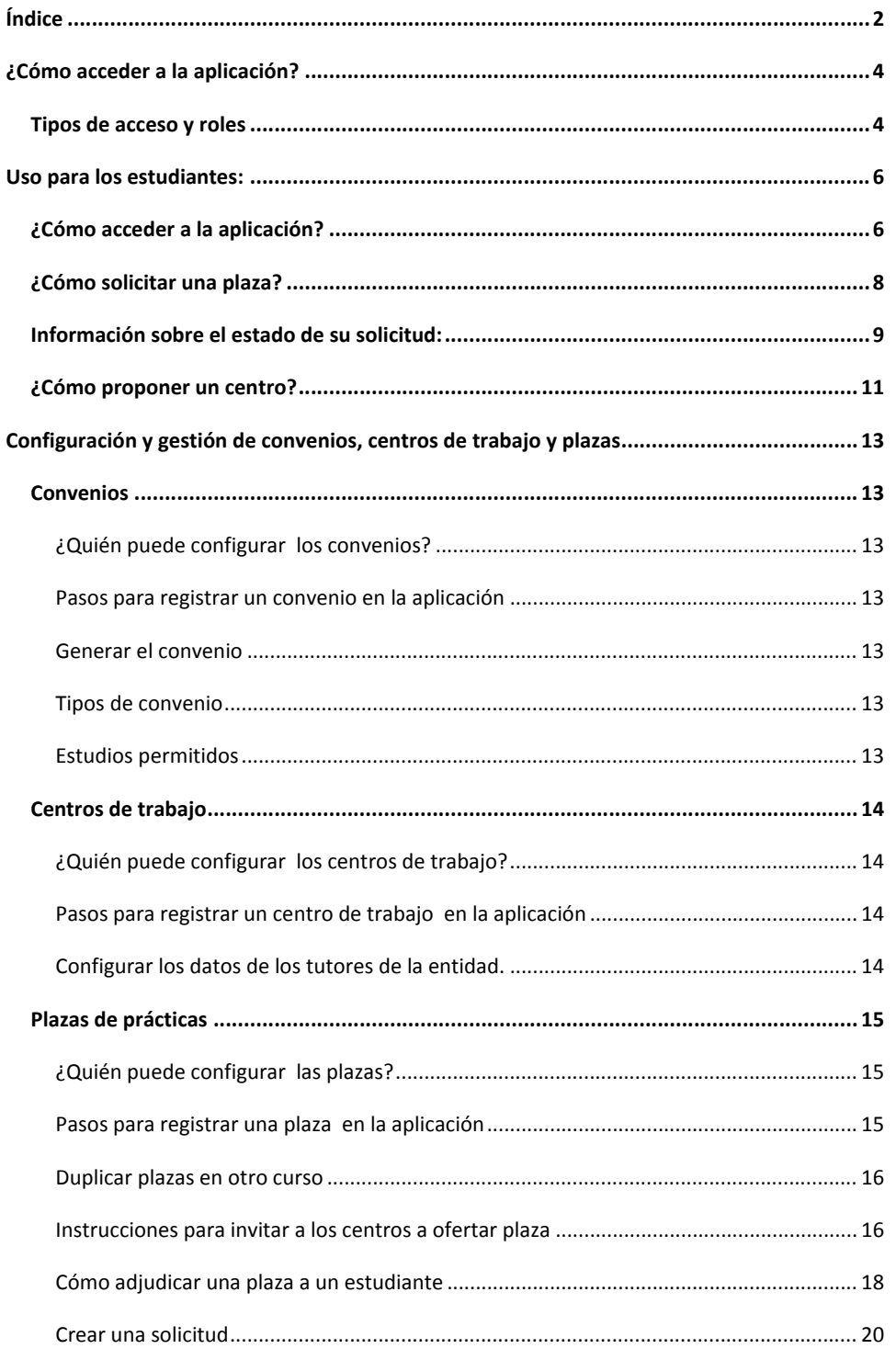

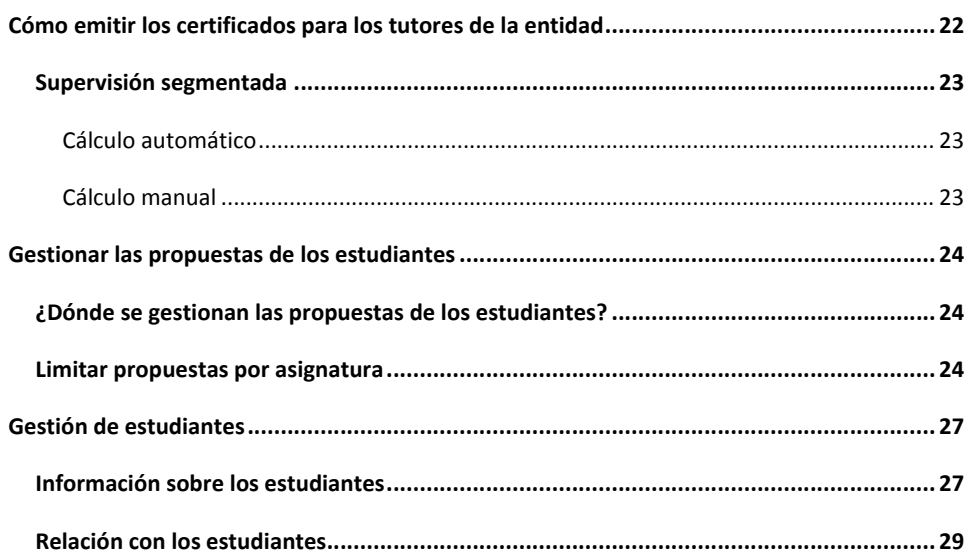

# **¿Cómo acceder a la aplicación?**

# **Tipos de acceso y roles**

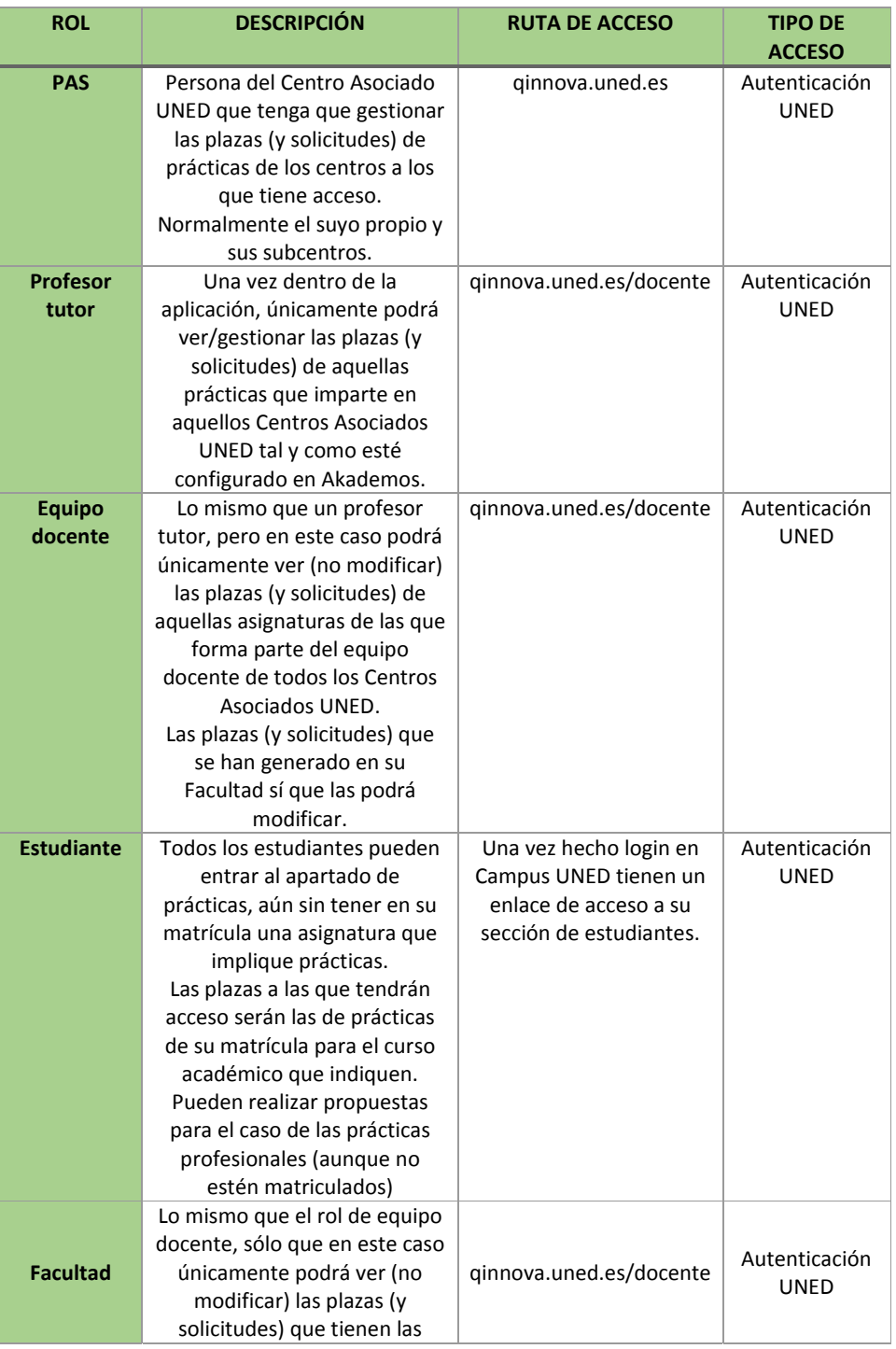

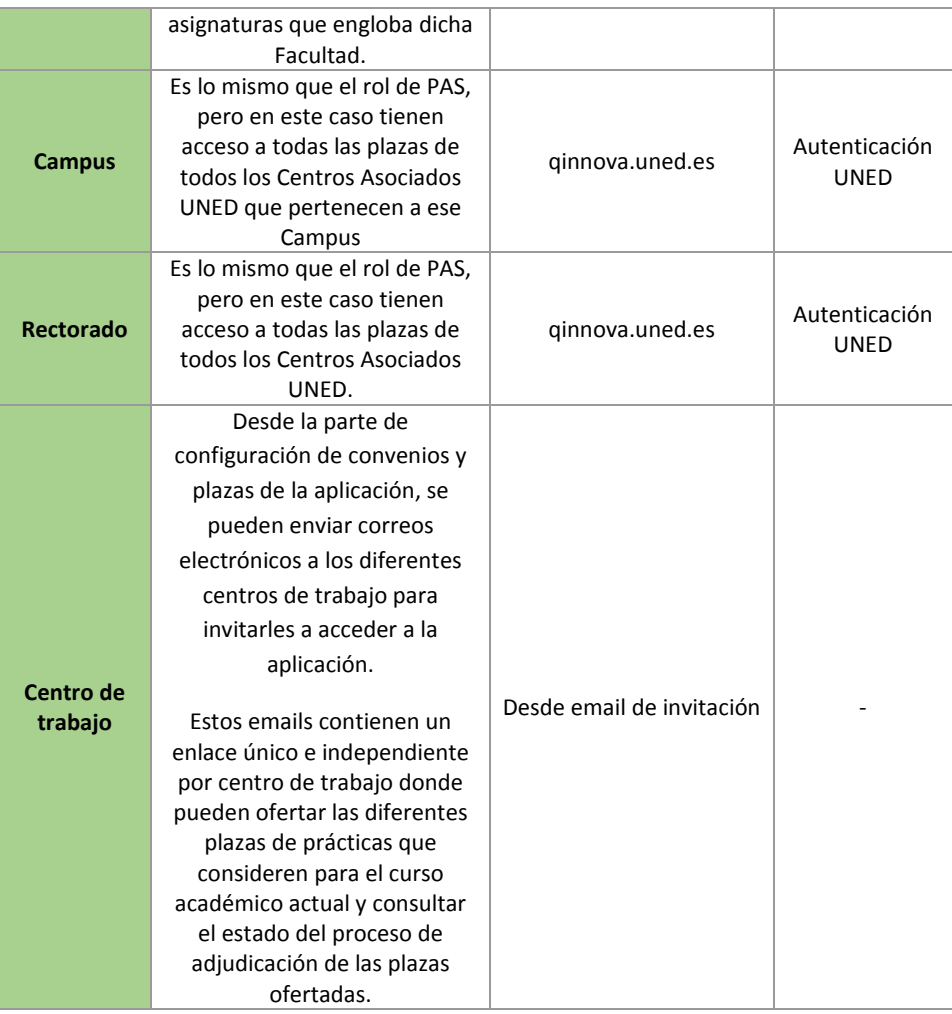

# Uso para los estudiantes:

# ¿Cómo acceder a la aplicación?

1. Una vez autenticado en su escritorio el estudiante encontrará abajo a la izquierda un apartado de prácticas/solicitud y gestión.

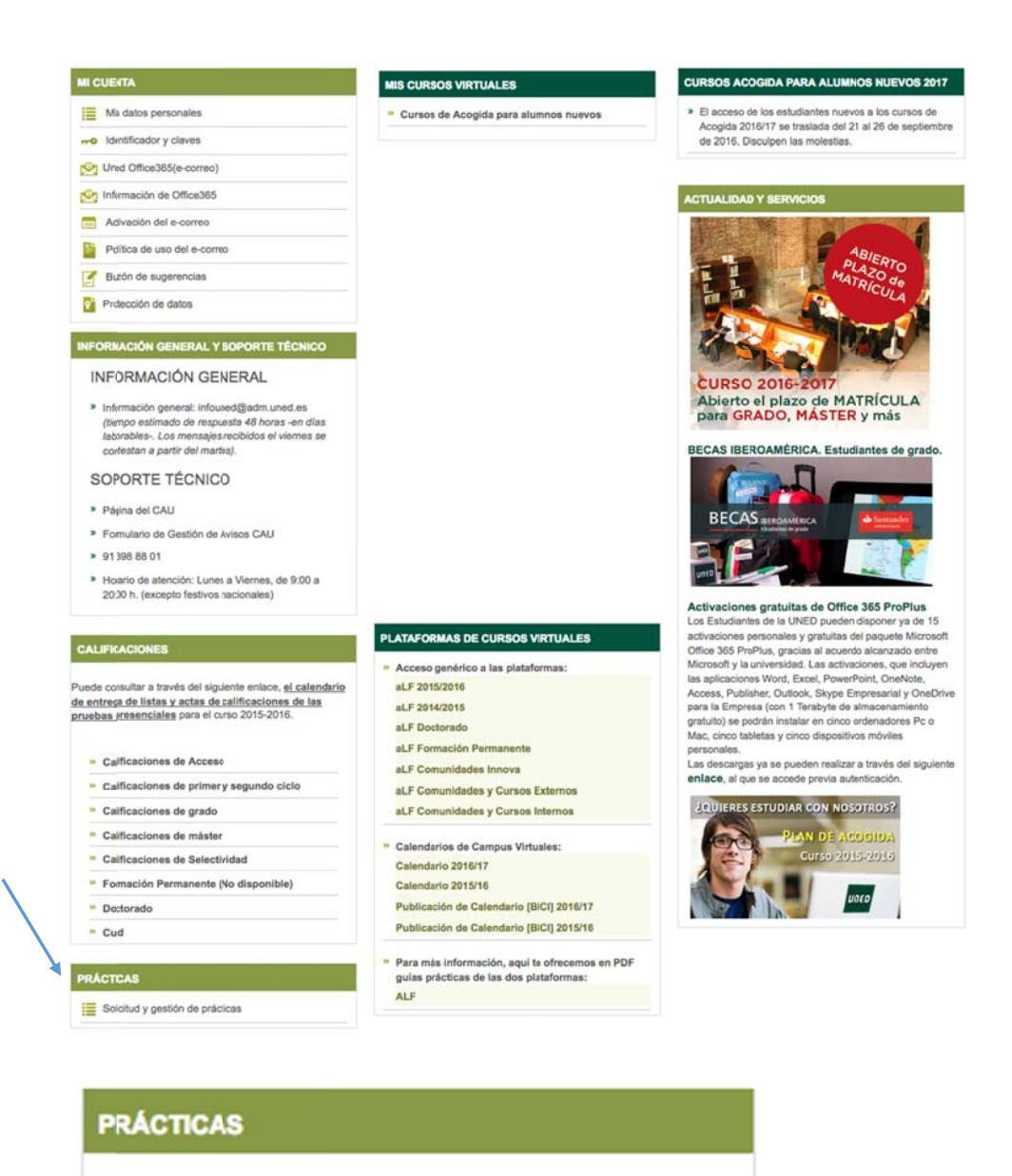

Solicitud y gestión de prácticas

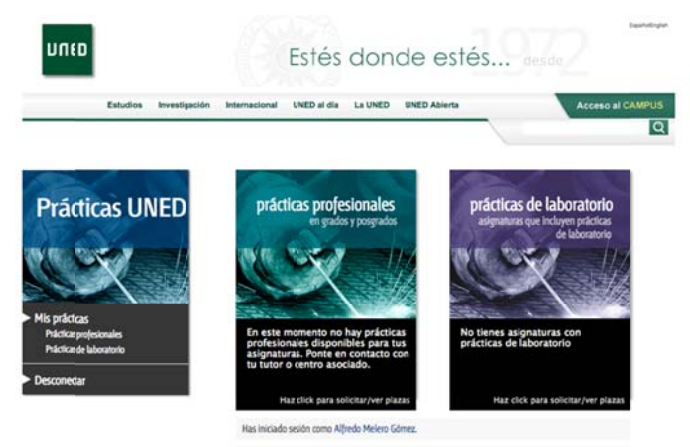

2. En la siguiente pantalla tendrá que seleccionar las prácticas profesionales .

.<br>Desde este espacio tienes acceso a las prácticas de tus asignaturas de laboratorio y prácticas profesionales<br>Puedes seleccionar uno de los dos cuadros de la parte superior para acceder a las plazas disponíbles.

Videotutorial

# **¿Cómo soli icitar una a plaza?**

1. En la siguiente pantalla podrá ver la oferta de plazas para la asignatura en la que está matriculado. El plazo en el que podrá hacer la solicitud lo determinará el responsable de prácticas o Profesor Tutor de la asignatura en su centro asociado. Para realizar la solicitud puede ver el tutorial que encontrará en la aplicación.

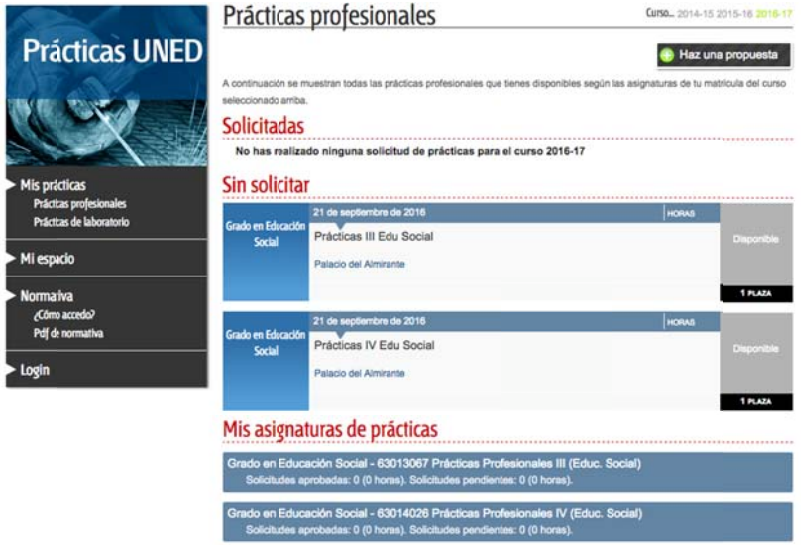

- 2. Pinchando en cada plaza solicitada encontrará información sobre dicha plaza.
- 3. Una vez analizada la oferta, el estudiante tendrá que pulsar el botón de Solicitar prácticas para realizar la solicitud. Podrá seleccionar más de una plaza por orden de preferencia. El número de plazas que podrá solicitar lo determinará el responsable de las prácticas. La aplicación permite que el estudiante solicite un máximo de 5 en ord de preferencia. la<br>de<br>den

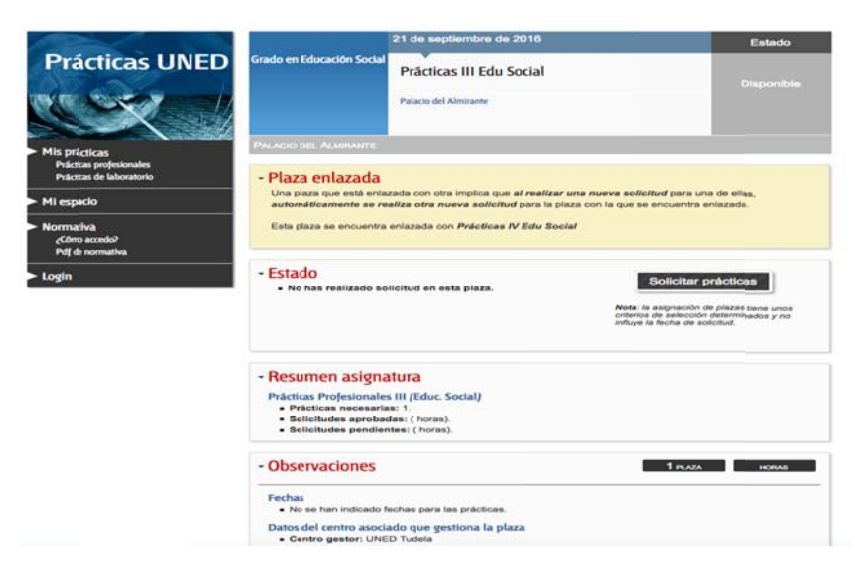

# Información sobre el estado de su solicitud:

1. Durante el periodo de solicitud, podrá comprobar el estado de la misma

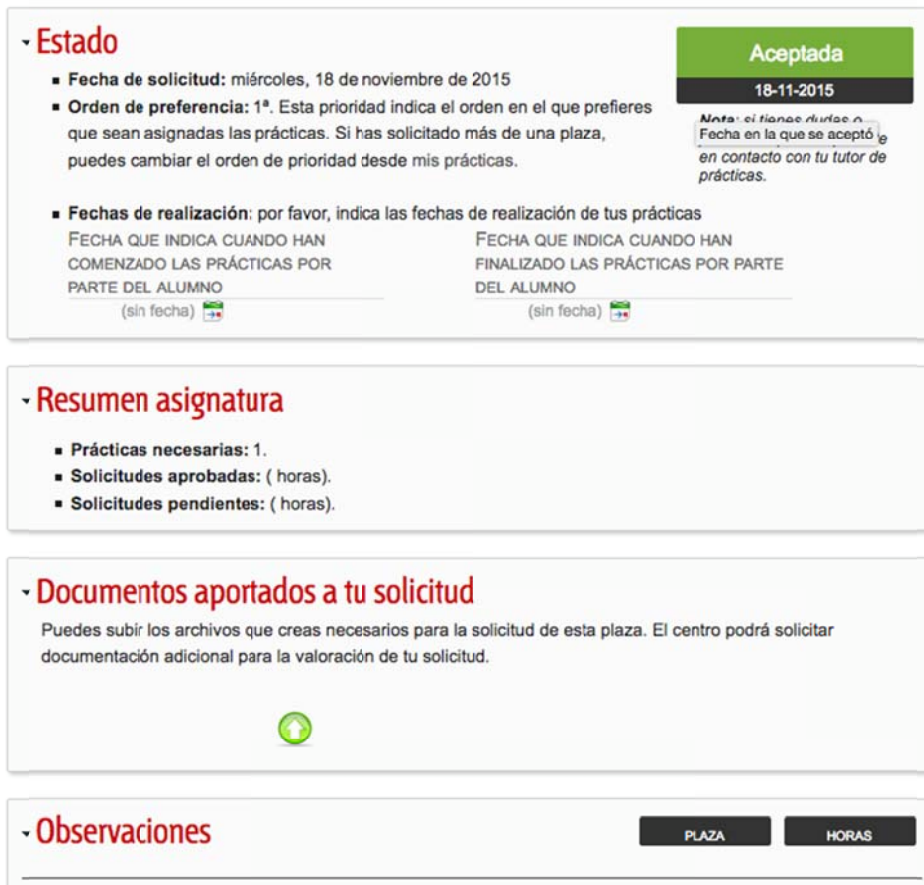

- 2. Una vez pasado el plazo indicado por el responsable de las prácticas o Profesor Tutor del centro asociado, podrá consultar la plaza/as que se le ha adjudicado. También podrá recibir un mail con el resultado de su selección.
- 3. Cuando comiencen su estancia en el centro de prácticas y se haya aprobado el plan de prácticas, podrá indicar en el estado de su plaza, la fecha de inicio y fin de su estancia.

# ¿Cómo proponer un centro?

Los estudiantes, si así está establecido en la asignatura, podrán proponer un centro de prácticas. Esta propuesta podrá ser o no ser aceptada por la Universidad. Para realizar la propuesta se debe respetar los plazos marcados por el responsable de prácticas.

1. Una vez dentro de la aplicación el estudiante podrá pulsar el botón de "Haz una propuesta" y cumplimentar el formulario con todos los datos solicitados: Prácticas profesionales

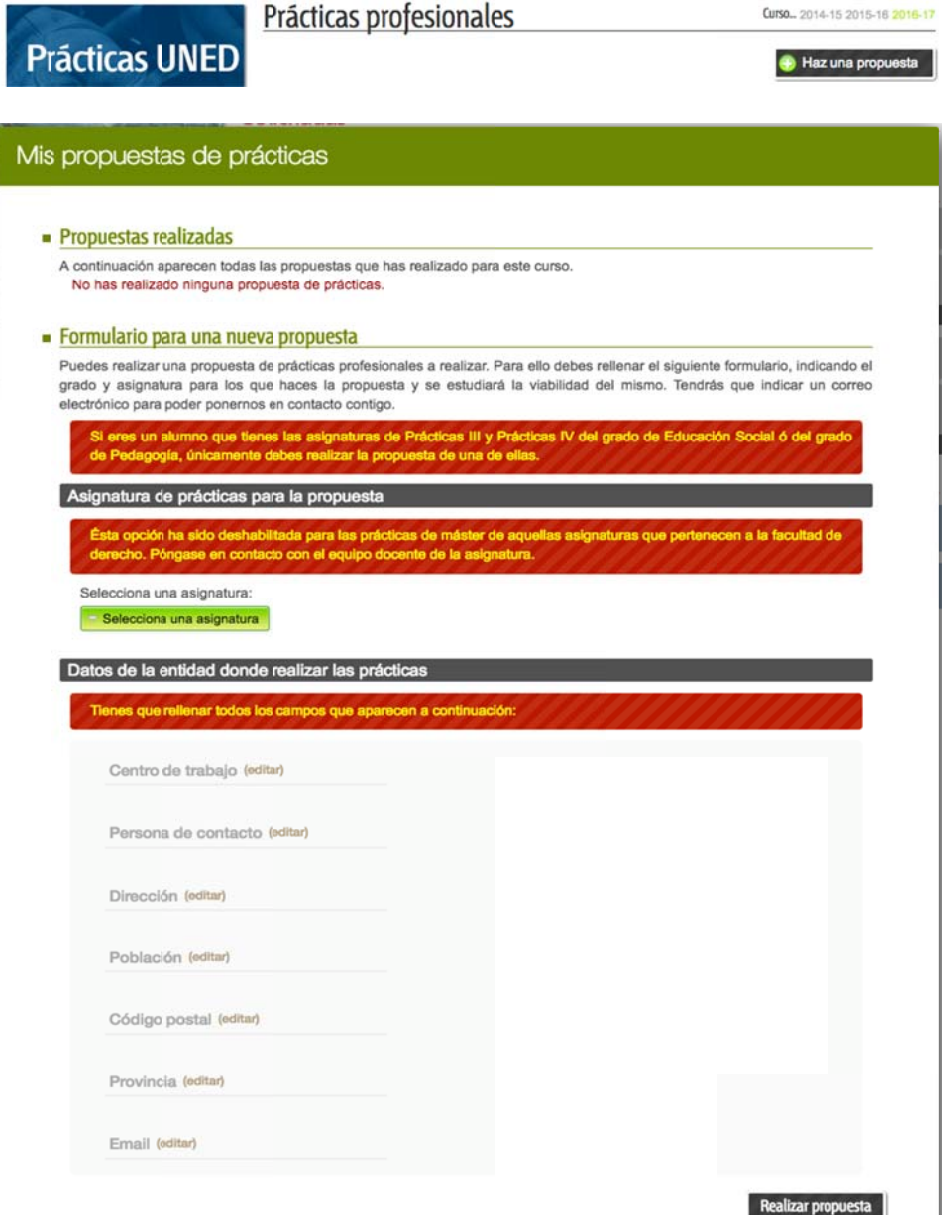

- 2. Una vez hecha la propuesta, el responsable de prácticas valorará la adecuación de la entidad. Si la valoración es positiva, se iniciará la firma de convenio y la propuesta de plaza.
- 3. Los estudiantes podrán consultar el estado de sus propuestas (ver apartado *gestionar las propuestas de los estudiantes*)

# **Configuración y gestión de convenios, centros de trabajo y plazas**

# **Convenios**

#### **¿Quién puede configurar los convenios?**

Los convenios podrán ser registrados por el pas y/o responsable del centro asociado, facultad o rectorado. Todos los convenios estarán disponibles para todos los cursos académicos, por lo que únicamente se registrarán una vez.

#### **Pasos para registrar un convenio en la aplicación**

- Acceder a la aplicación
- Entrar en la configuración
- Pinchar en el signo + que aparecerá situando el cursor encima de Prácticas profesionales de grado y master (al comienzo del árbol a la izquierda de la pantalla)
- Cumplimentar todos los datos de la empresa
- El convenio puede estar en trámite o activo. Si está en trámite no podrá activase ningún centro de trabajo o plaza dependiente de este convenio.

#### **Generar el convenio**

La aplicación cuenta con la plantilla de convenio que se cumplimentará automáticamente con los datos que hayamos registrado. Si introducimos el logo de la entidad externa también quedará incorporado al convenio. Para generarlo tenemos que pinchar en convenio al final de la pantalla.

#### **Tipos de convenio**

Por defecto el convenio solo será accesible para el centro asociado o facultad que lo haya registrado. Si queremos que sea accesible para todos los centros asociados de ámbito nacional tendremos que señalar *nacional*. Si queremos que sea accesible para todos los CCAA (nacionales y extranjeros) tendremos que señalar *uned*. Elegir un tipo u otro dependerá si la empresa o entidad tiene centros de trabajo en todo el ámbito nacional o incluso en el extranjero. En el caso de que la entidad tenga centros de trabajo en varias comunidades autónomas (no en todas) iremos al apartado *Centros Asociados con lo que se comparte este convenio* y señalaremos aquellos CCAA situados en dichas comunidades autónomas. De este modo se podrán gestionar plazas dependientes de este convenio para estudiantes matriculados en esos CCAA.

#### **Estudios permitidos**

Tenemos que señalar los títulos para lo que se pondrá utilizar este convenio. Si seleccionamos un título el convenio se podrá utilizar para crear plazas de todas las asignaturas de prácticas de ese título. Si no lo restringimos (no tiene título seleccionado, por defecto) se podrá utilizar para todos los títulos y asignaturas de prácticas.

# **Centros de trabajo**

#### **¿Quién puede configurar los centros de trabajo?**

Los centros de trabajo podrán ser registrados por el pas (del centros asociado/ facultad o rectorado), responsables de la aplicación en las facultades y los profesores tutores de las asignaturas de prácticas en los CCAA. Todos los centros de trabajo se duplicarán automáticamente de un curso a otro.

**Pasos para registrar un centro de trabajo en la aplicación** 

- 1. Situarse en el convenio y pinchar en el signo + para añadir un centro de trabajo
- 2. Una vez creada la ficha de centro de trabajo se debe cumplimentar todos los datos. En el caso de que estos datos sean similares a los registrados en la ficha de convenio se

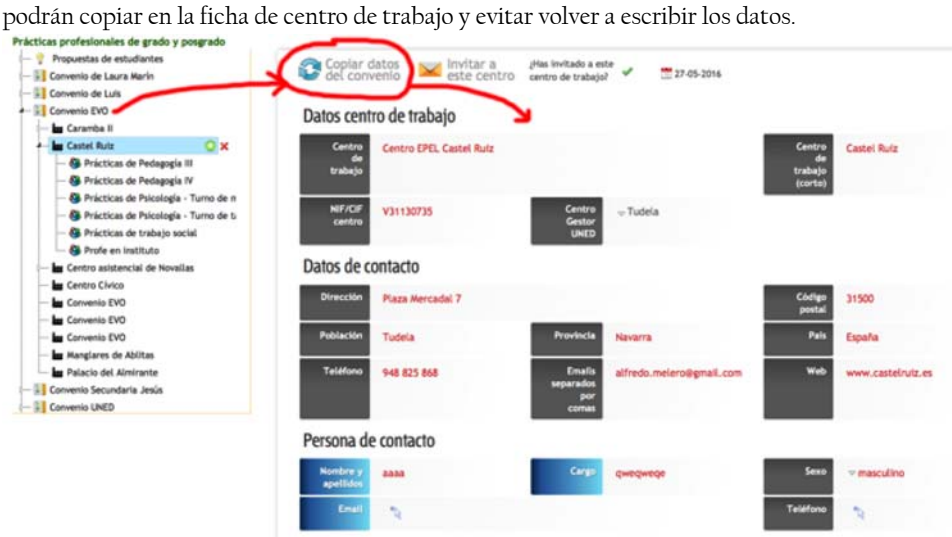

#### **Configurar los datos de los tutores de la entidad.**

En la ficha del centro de trabajo tendremos que cumplimentar los datos de los tutores de la entidad (profesionales colaboradores) que tutorizarán a los estudiantes en este centro de trabajo (ver cómo emitir certificado en este mismo manual)

# **Plazas de prácticas**

#### **¿Quién puede configurar las plazas?**

Las plazas podrán ser registradas por el pas (del centro asociado/ facultad), responsables de la aplicación en las facultades y profesores tutores de las asignaturas de prácticas en los CCAA. Los datos de esta ficha es lo que verá el estudiante cuando se ofrezcan las plazas para elegir.

#### **Pasos para registrar una plaza en la aplicación**

Situarse en el centro de trabajo y pinchar en el signo +. Se abrirá la pestaña para configurar la plaza/ plazas ofertadas por ese centro de trabajo. (Consideraremos una plaza diferente cuando cambie algún dato que condicione la estancia del estudiante, Ej. Turno mañana/tarde, días de la semana, periodo y fechas de incorporación….. ). De acuerdo con esto, un mismo centro de trabajo puede tener varias plazas (de incluso distintas asignaturas de prácticas por plaza).

- *Número de estudiantes*: en cada plaza tendremos que definir en cuántos estudiantes pueden ser admitidos en cada plaza.
- *Nombre de la plaza*: es la denominación por la que la conocerá el estudiante. Recomendamos poner un nombre que de idea del centro y algún dato concreto de la plaza. Por ejemplo, Hospital Sta Fé/mañana (significa que el centro es el hospital Hospital Sta Fé y que la plaza es en turno de mañana). También la ficha nos ofrece la posibilidad de registrar el centro con su nombre corto (por ejemplo, las siglas).
- *Observaciones de la plaza*: es aquí donde incluiremos aquellos aspectos que deba conocer el estudiante para decidirse por una plaza. Si no están definidas las fechas de inicio y fin señalaremos la opción "a consensuar". Los estudiantes, accediendo a su plaza, y una vez que se incorporen al centro y conozcan la temporalización concreta de las prácticas, podrán indicar la fecha de inicio/finalización de sus actividades en el /los centro/s de prácticas asignados.

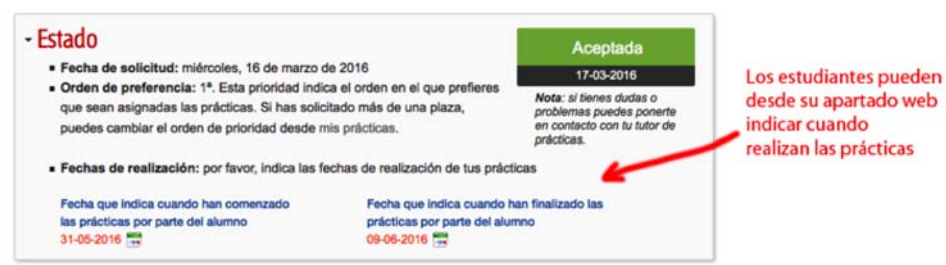

- *Observaciones internas*: en este apartado podremos registrar algunos datos o información para nuestro uso que No verán los estudiantes.
- *Asignaturas de prácticas permitidas*: cada plaza tendrá que estar asociada como máximo a una titulación y estará disponible para los estudiantes matriculados en dicha titulación para el curso académico de esa plaza de prácticas.
- *Centros Asociados con los que se comparte la plaza*: en el caso de plazas configuradas en las facultades (como en la mayoría de los master) **se deben compartir con todos los CCAA**, para que podamos otorgar plazas a todos estudiantes matriculados en cualquiera de los Centros Asociados.
- *Visible alumnos*: las plazas pueden configurarse en etapas según vayamos conociendo los datos. Los estudiantes NO verán las plazas hasta que no las pongamos visibles.
- *Plaza enlazada*: no es obligatorio el utilizar este campo, pero si se usa se hace entre las asignaturas de Prácticas III y IV de Educación social por una lado y entre las asignaturas de Prácticas III y IV de Pedagogía. Por ejemplo:
	- o Se crea una plaza con la asignatura de prácticas III.
	- o Se crea otra plaza con la asignatura de prácticas IV.
	- o Se enlaza una con la otra mediante este desplegable de Enlazar plaza.
	- o Una vez hecho esto, quedan enlazadas (en pareja), y la gestión de las solicitudes de los estudiantes sobre estas plazas tiene las siguientes características especiales:
		- Al ponerse una de las dos como visibles para los alumnos hace que la otra también quede visible.
		- Un alumno únicamente podrá seleccionarlas si tiene en su matrícula ambas asignaturas, por lo que si sólo tiene una de ellas, no podrá acceder para solicitarlas ni una ni la otra (Para alumnos que sólo tengan una de las dos lo que se hace es no enlazarlas, y crear plazas concretas para ellos).
		- Si el alumno realiza la solicitud en una de ellas, automáticamente la aplicación realiza la solicitud en la otra.
		- Si el PAS registra la solicitud del alumno en una de ellas, ocurre lo mismo: de forma automática se registra en la otra solicitud.
		- Si el PAS acepta/superada/borrar la solicitud, la aplicación avisa con una ventana si se quiere aceptar/superada/borrar la otra solicitud.

#### **Duplicar plazas en otro curso**

La aplicación nos ofrece la posibilidad de duplicar las plazas que ya tenemos creadas en el curso anterior, para ello seguiremos estos pasos:

- 1. En la configuración vamos a la plaza que queremos duplicar y hacemos click en el botón duplicar plaza. Si la plaza es del curso pasado, la aplicación recarga la página con el árbol del curso actual, y con la plaza duplicada ya seleccionada, cuyo nombre empezará por 'Copia de'. Si es del curso actual, hará lo mismo pero sin recargar la página, y en el árbol ya se mostrará la duplicada.
- 2. Ahora tendrás que revisar la información que se ha copiado y modificar aquellas cosas que van a cambiar, como por ejemplo las fechas, horario…

#### **Instrucciones para invitar a los centros a ofertar plaza**

La aplicación nos da la opción de invitar a los centros a configurar las plazas que nos ofrecen cada curso académico. Los centros podrán registrar las plazas en el curso actual o en el siguiente, para ello tendrán que seleccionar el curso correspondiente.

Para ello, en la configuración, seleccionaremos un centro de trabajo y daremos a la opción invitar a este centro. Una vez invitado, el centro recibirá un mail a la dirección que se haya puesto en la configuración del centro de trabajo. En este correo aparecerá un enlace de acceso a la aplicación. Podremos configurar este correo con un texto libre.

**Comentario [U1]:** Habría que poner los pasos reales que se hacen ahora

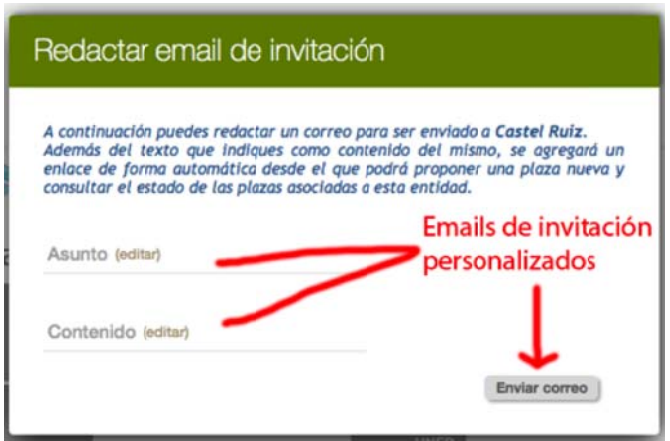

Una vez hecho podemos marcar la opción ¿has invitado a este centro de trabajo?, lo que nos permite controlar las invitaciones realizadas y la fecha en la que la hemos realizado.

Además, y mientras no se haga visible la plaza, la entidad podrá modificar los datos de la misma. También, y a lo largo del curso, a través del mismo enlace, podrán ver los datos de los estudiantes a los que se les ha otorgado la plaza/as ofertadas en su centro de trabajo. A continuación se muestra lo que los centros de trabajo van a poder ver una vez visitan el enlace que les llega:

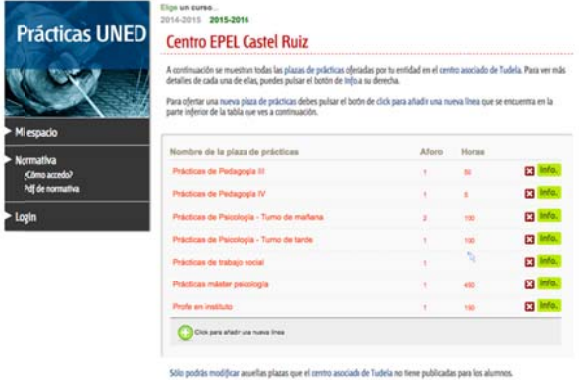

Var los datos de mi centro

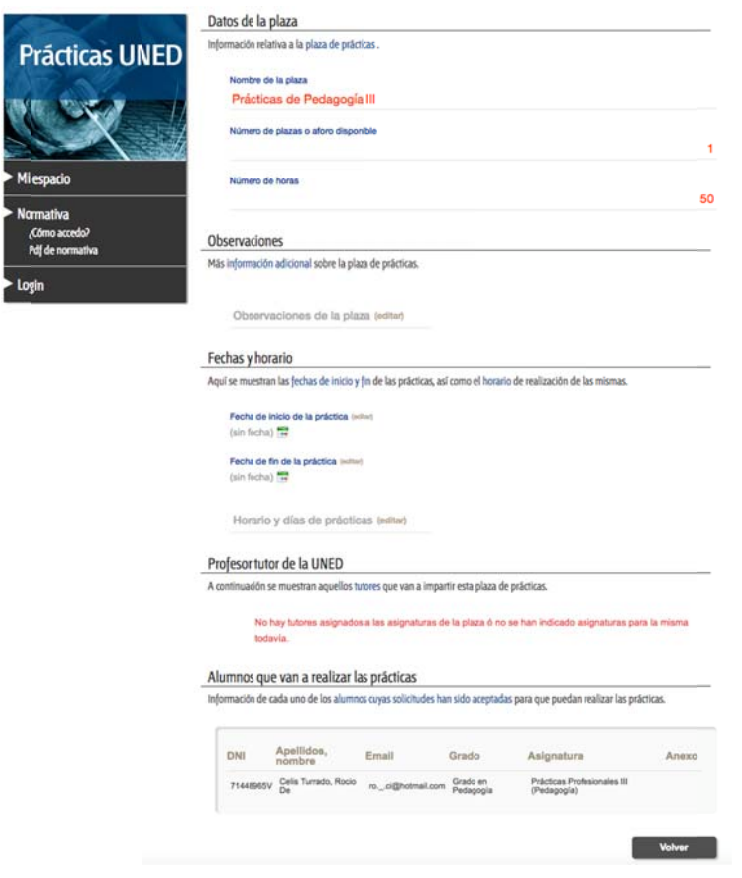

#### **Cóm mo adjudica ar una plaza a a un estud iante**

Una vez ofertadas las plazas a los estudiantes tendremos que adjudicarle la plaza de entre las seleccionadas por él. En los casos en que un mismo estudiante acude a más de un centro para Una vez ofertadas las plazas a los estudiantes tendremos que adjudicarle la plaza de entre las<br>seleccionadas por él. En los casos en que un mismo estudiante acude a más de un centro para<br>completar sus horas de prácticas (m de una plaza a un estudiante (hasta un máximo de tres plazas).

NO hay un plazo establecido para este proceso será el que decidan las personas responsables de <u>la oferta de plazas.</u>

Para gestionar la oferta y adjudicación seguiremos los siguientes pasos:

1. Acceder a la sección solicitudes, seleccionamos a un estudiante y pincharemos en la rueda . Nos aparecerán varias posibilidades (aceptar, denegar, anular ....). Dependiendo del estado de la solicitud el círculo cambia de color (rojo pendiente, verde aceptada gris de enegada )

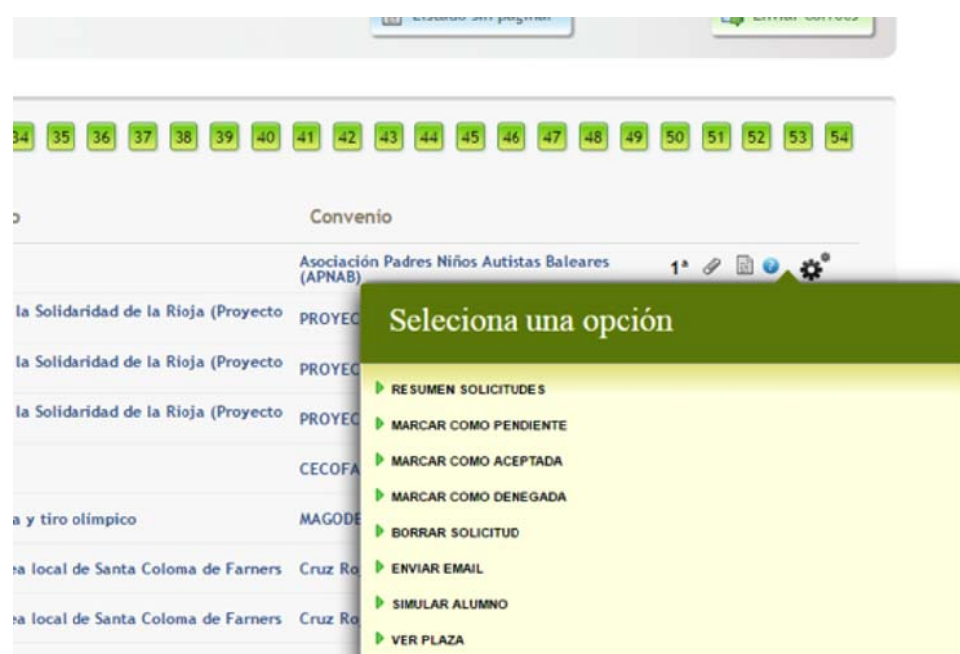

- 2. Una vez gestionada su solicitud, podremos enviar un correo al estudiante ofreciéndole inform mación sobr e esta resolu ución. La em misión de es ste correo N No es autom mática.
- 3. Una vez que hayamos gestionado las solicitudes podremos consultar la información de dichas solicitudes de forma global filtrándolo por asignaturas, plazas aceptadas, denegadas, etc... También podremos buscar a un alumno concreto. La aplicación nos permite enviar un correo a uno, a varios o a todos los estudiantes que aparecen en pantal lla una vez q que hemos a activado los s filtros.
- 4. Una vez adjudicada una plaza a un estudiante y desde la ficha del centro de trabajo, podremos enviar al centro de trabajo un anexo con los datos del estudiante, los datos de la plaza y los datos del tutor de la UNED. Podremos enviar al mismo tiempo los anexos de todos los estudiantes adjudicados a ese centro de trabajo o de forma parcial,

seleccionando los anexos de determinados <mark>estudiantes</mark>.

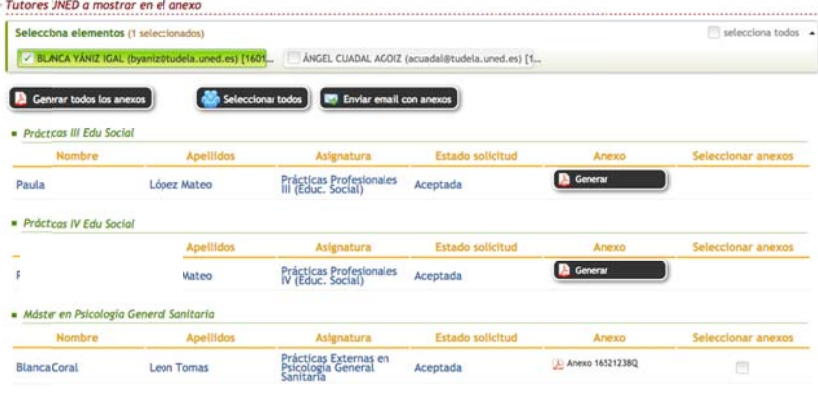

Comentario [U2]: Habría que añadir el desplegable para elegir los responsables de la uned.

Centro asociado: Tudela Generado el 4 de octubre de 2016

uneo

#### ANEXO DEL ESTUDIANTE

Datos de las prácticas: Curso 2016-17 Titulación: Grado en Educación Social Asignatura: Prácticas Profesionales III (Educ. Social) (63013067)<br>Plaza de prácticas: Prácticas III Edu Social Comienzan las prácticas el 30 de septiembre de 2016 Finalizan las prácticas el 15 de octubre de 2016 Datos del estudiante: Paula López Mateo Email: paulalopezmateo@gmail.com Teléfono: 948781488 Móvil: 650911863 Datos del centro asociado: Centro asociado de Tudela Dirección: Magallón 8 Tudela (Navarra) Teléfono: 948821535 Email de contacto: soporte@gmail.com Tutores de centro asignados: ÁNGEL CUADAL AGOIZ (acuadal@tudela.uned.es) Los debres y deretos de los eludaries son los recgidos en el Real Deardo (RD) de 522014, de 11 de julio, por el que se regulan las<br>práticas acadèmicas elements de setudarias universidants (en 9), Rafferdo de els Ru Le Dire

La autentiddad de este documento, así como su vigenda y validez, puede ser comprobada mediante ellíticipo de Verificación Seguro (O/S)<br>del margen deredno en https://extension.uned.es/certificados o descargéndolo diredament

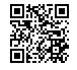

D2C+4LMqWxE

D2C+4LMqWxE

**Manufacturer** 

**Continued State** 

#### **Crear una solicitud**

Otra forma de adjudicar una plaza o plazas a un estudiante es a través de la opción "crear solicitud". Para ello debemos configurar la plaza siguiendo los mismos pasos explicados más arriba.

Una vez configurada la plaza, usaremos la opción crear solicitud (la encontraremos en la pantalla "solicitudes"). Para ello tendremos que cumplimentar el formulario asociando un estudiante a dicha plaza (que previamente habremos creado en la configuración). Esto habrá que hacerlo con todos aquellos estudiantes que no hayan elegido la plaza a través del procedimiento general.

Al finalizar el curso, cada estudiante deberá estar asociado, dentro de la aplicación, a una plaza con todos sus datos. **Esta tarea es imprescindible y obligatoria**.

La opción "crear solicitud" la utilizaremos en estos casos:

- Cuando un estudiante ha propuesto un centro. En este caso la plaza no sale en la oferta general y tendremos que adjudicársela nosotros con esta la opción.
- Aquellos casos, que por razones ajenas a los estudiantes o a nosotros, no haya podido optar a la oferta de plazas en el periodo marcado para ello.

# Cómo emitir los certificados para los tutores de la entidad

Antes de emitir los certificados tendremos que registrar los datos de los tutores en la ficha del centro de trabajo.

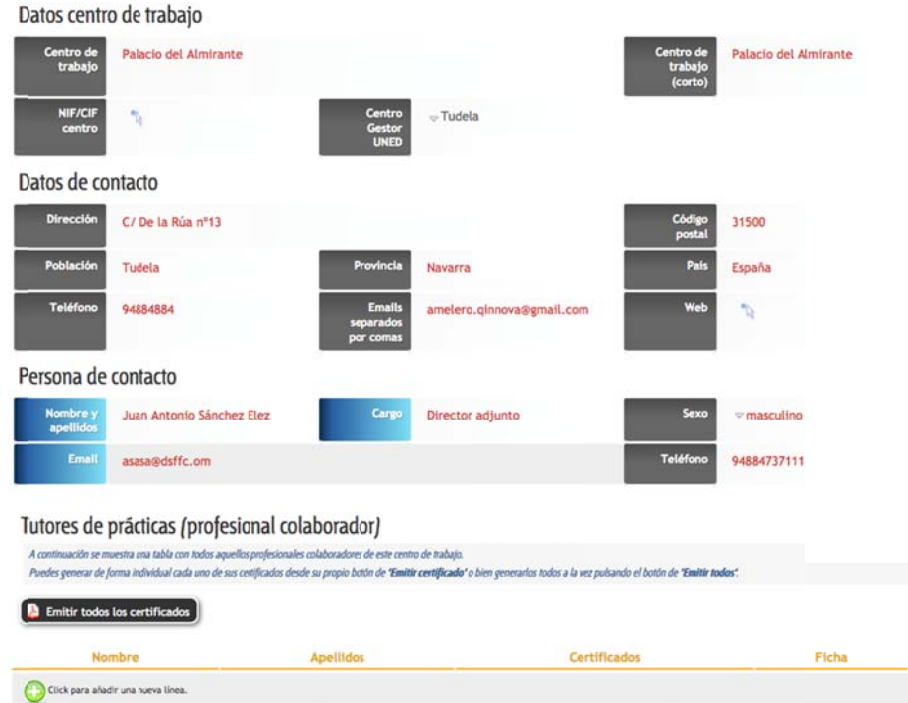

En cada centro podemos tener uno o varios tutores. A cada uno de ellos le podemos adjudicar un número de horas específico. En la opción ver y modificar datos, registraremos para cada uno su nombre, su DNI, y su correo. Tendremos que poner especial atención al escribir el correo electrónico, ya que será a esta dirección a la que se le enviará el certificado.

Una vez cumplimentados estos datos pincharemos en la opción emitir certificado. Una vez hecho esto la persona responsable (definida por cada titulación, Decano o Secretario de la Facultad, etc) recibirá en su correo electrónico la plantilla del certificado cumplimentado con los datos para su firma electrónica. Una vez firmado automáticamente el certificado llegará al correo electrónico que hayamos registrado de cada tutor.

Cuando el certificado esta emitido aparece al lado de nombre del tutor en la ficha de centro de trabajo el símbolo de pdf. Una vez que esté firmado aparece un "l" al lado del símbolo.

π

### **Supervisión segmentada**

Esta opción se utilizará cuando una misma plaza sea supervisada (tutorizada) por varios tutores de prácticas (profesionales colaboradores). De esta manera podremos indicar el número de alumnos y horas que ha realizado cada profesional colaborador.

#### **Cálculo automático**

La aplicación tiene una forma automática de calcular el número de horas de supervisión que cada tutor/a ha llevado a cabo. Para ello tomará el número de horas de la plaza y lo multiplicará por el número de alumnos de cada supervisor. Este modo no servirá para aquellos casos en los que un mismo alumno ha sido supervisado por diferentes supervisores, por lo que (para estos casos) se usará el cálculo manual.

#### **Cálculo manual**

Seleccionamos al supervisor correspondiente e indicaremos el número de estudiantes que ha supervisado en esta plaza y el número de horas totales de supervisión. **Este total de horas será el que aparezca en el certificado**. De ahí que el cálculo realmente no se realice, sino que se tome este valor introducido a mano por el usuario.

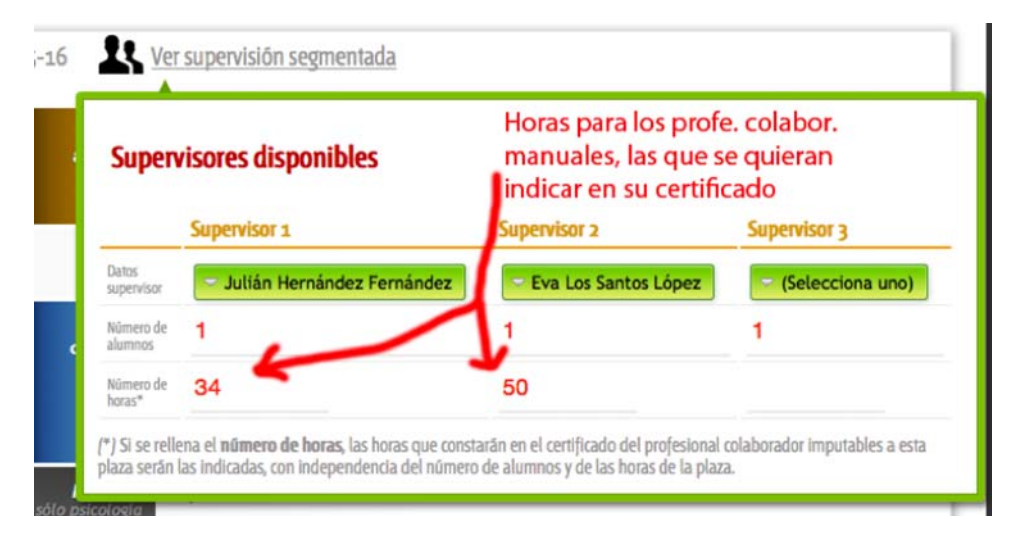

# Gestionar las propuestas de los estudiantes

En el apartado de estudiantes se ha explicado cómo puede un estudiante proponer un centro de prácticas. La aplicación permite hacerlo incluso antes de estar matriculados.

## ¿Dónde se gestionan las propuestas de los estudiantes?

Estas propuestas podremos gestionarlas desde la configuración:

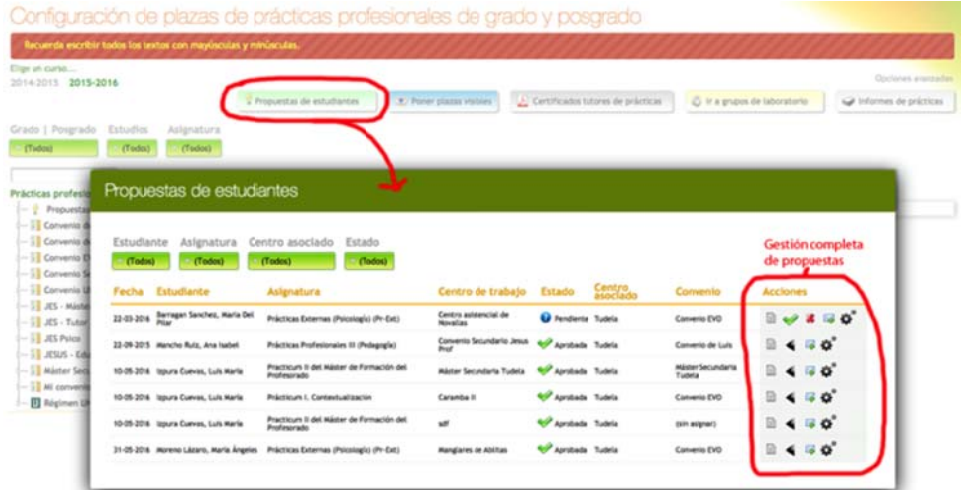

## Limitar propuestas por asignatura

Únicamente se pueden limitar las propuestas de un centro desde la parte de la configuración, en opciones avanzadas, indicando la/s asignatura/s de las que no se quieren recibir más propuestas. Y esta configuración se mantendrá durante todo el curso y siguientes, por lo que si para el nuevo curso se quieren volver a aceptar nuevas propuestas se deberá ir a este apartado de nuevo y seleccionar aquellas asignaturas que falten.

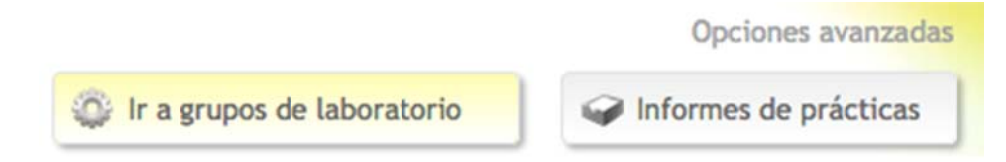

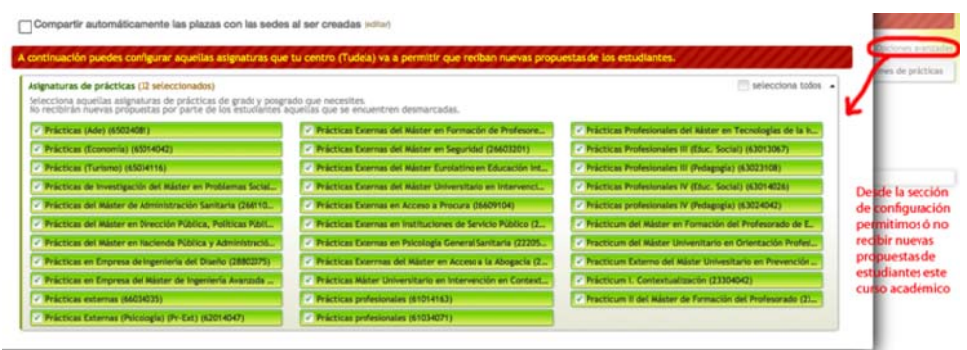

Una vez que el estudiante realiza la propuesta, ésta aparece en el árbol en propuestas de los estudiantes. Si aceptamos la propuesta podemos vincularla con un convenio ya creado. Tendremos que seleccionar el convenio y luego pinchar en trasladar datos.

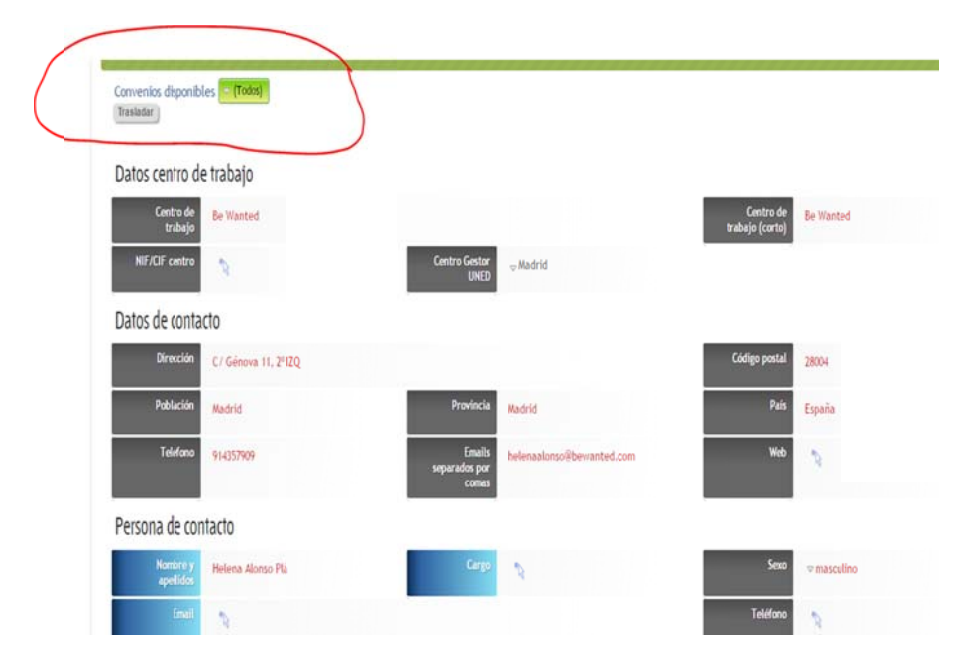

Los estudiantes pueden ver el estado de sus propuestas

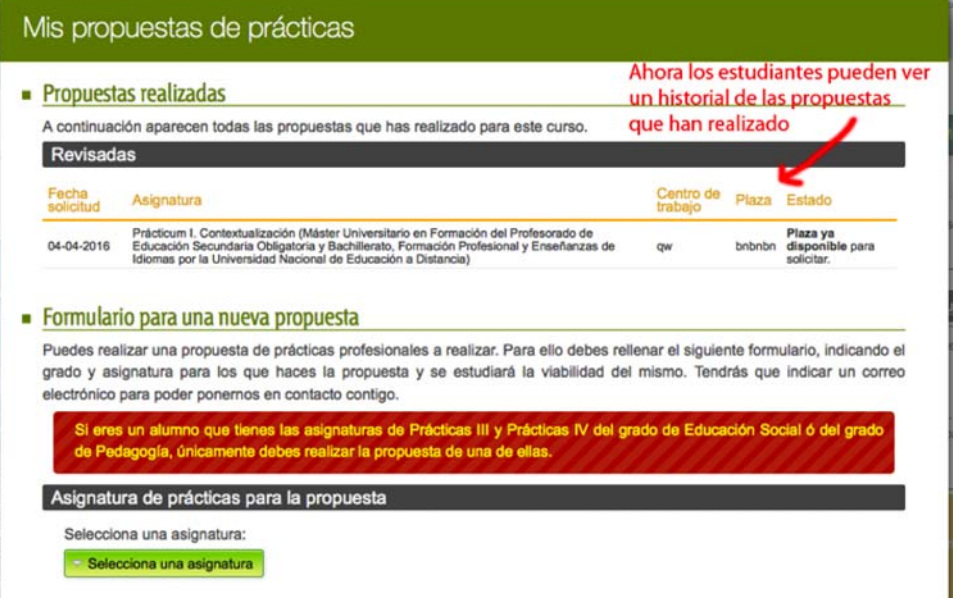

# **Gestión de estudiantes**

# **Información sobre los estudiantes**

Los responsables de la aplicación en cada centro gestor podrán tener información de los estudiantes desde el botón de **Mis alumnos**. Disponemos de un buscador de estudiantes y de diferentes filtros para seleccionarlos. También tenemos la opción de enviar correos personalizados a todos los estudiantes o a una selección de ellos.

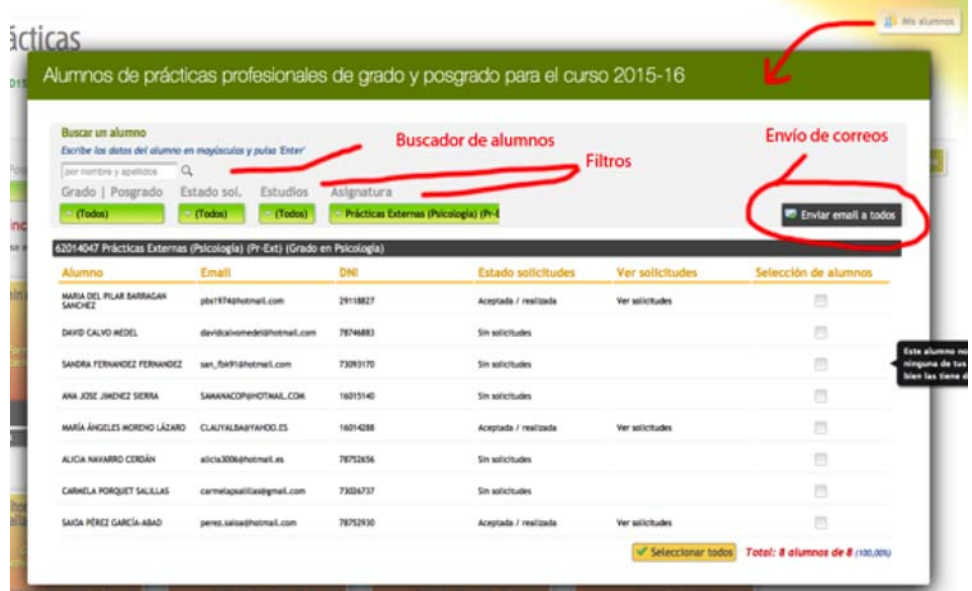

Si accedemos desde una facultad tendremos la información de todos los estudiantes matriculados en todas las asignaturas de prácticas en cada CA. Podremos filtrar la información por titulación, asignatura, centro o estado de la solicitud.

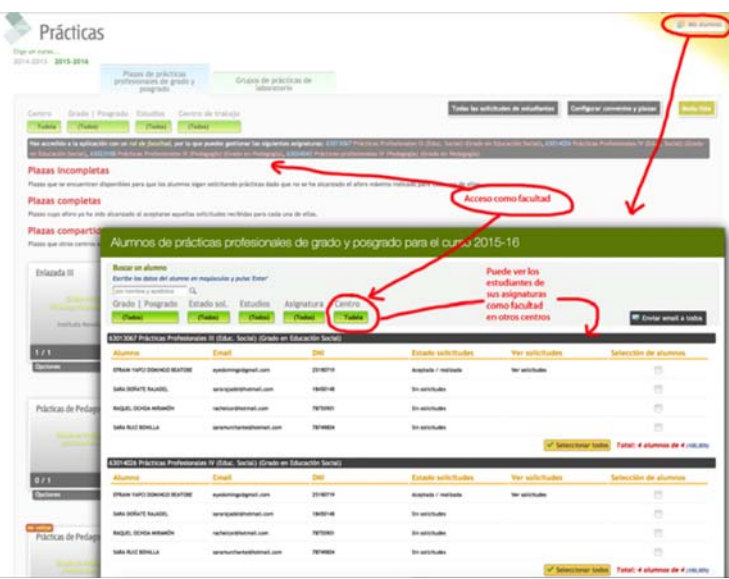

En la pantalla de solicitudes tendremos información de los estudiantes relacionada con su solicitud: el estado de la misma, el orden de preferencia de las plazas seleccionadas y las fechas de inicio y fin que el mismo estudiante haya señalado (ver apartado de ESTUDIANTES en este manual)

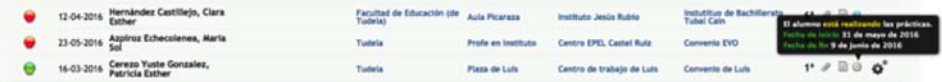

Además podemos acceder a información individualizada de cada estudiante a través de la opción **Resumen de solicitudes** en la pantalla de solicitudes.

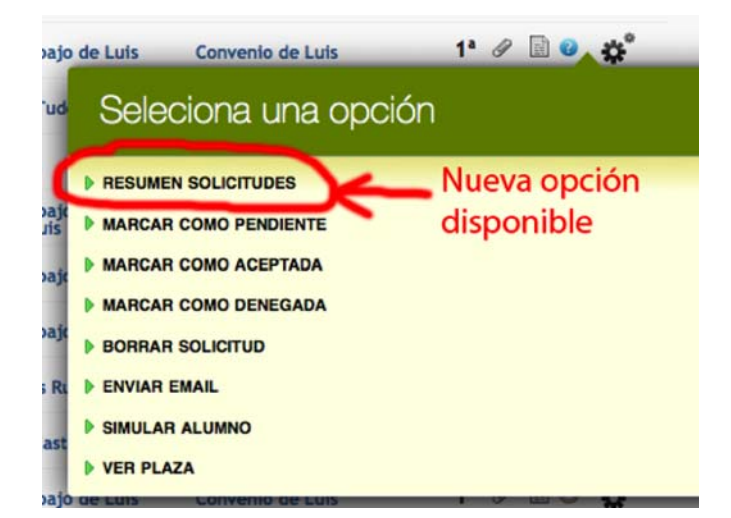

Esta opción ofrece la posibilidad de obtener información detallada de las solicitudes del estudiante, con las fechas de inicio y fin, observaciones internas, tutor de la entidad y profesor tutor del centro asociado, etc…

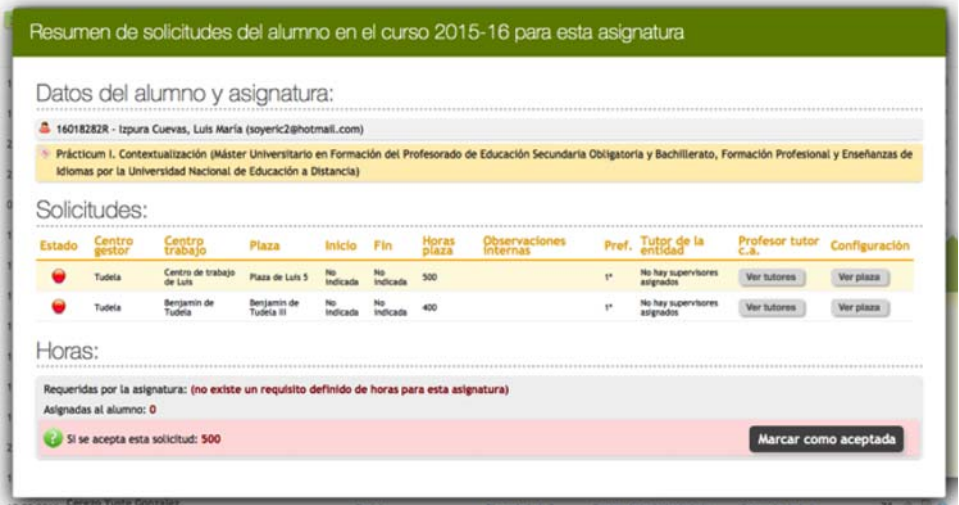

# **Relación con los estudiantes**

En la aplicación permite a través de filtros localizar a los estudiantes y solicitudes. También podemos enviarles correos personalizados a todos o a los estudiantes seleccionados.

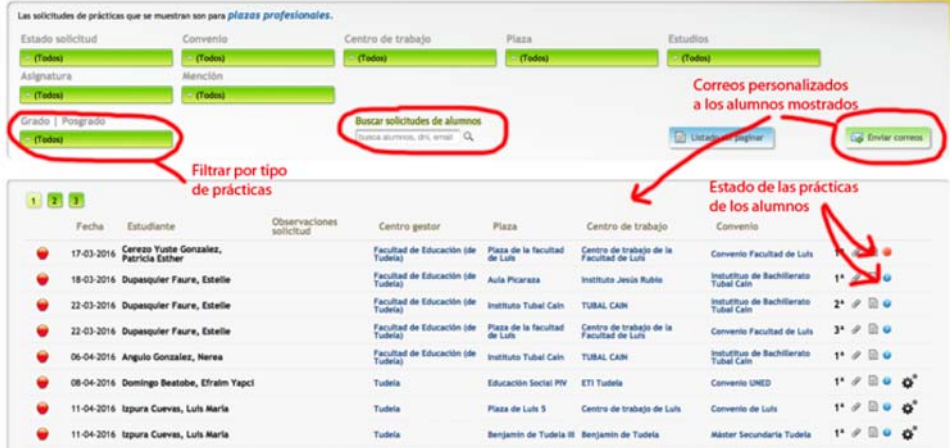

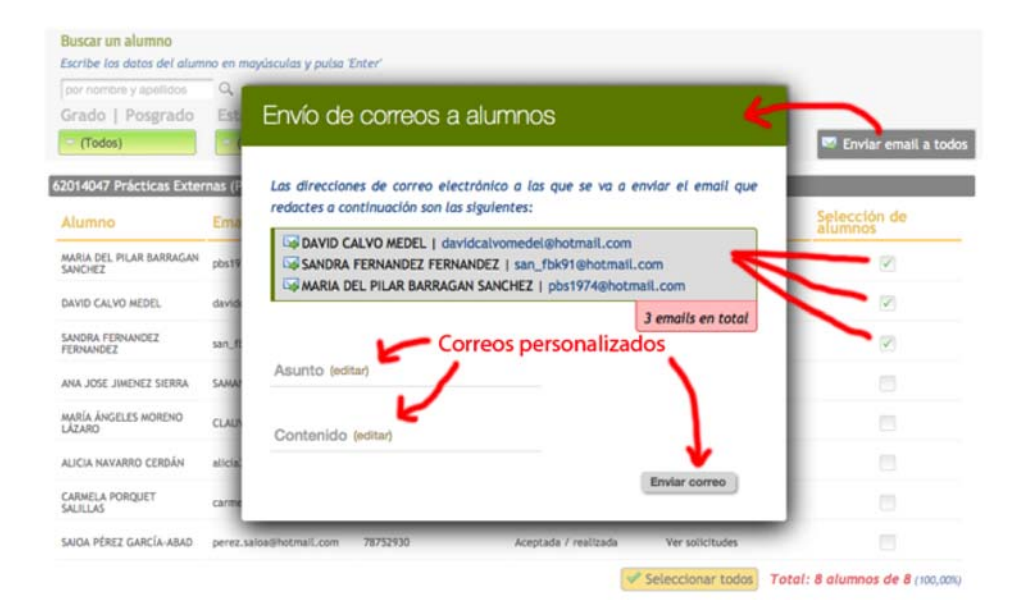